## 更新 Chromebook 運作系統

(指引和影像來自 *[Google Support](https://support.google.com/chromebook/answer/177889?hl=en)*)

- 1. 打開您的 Chromebook
- 2. 將您的 Chromebook 連接至 Wi-Fi
	- 3. 在右下角點選時間。

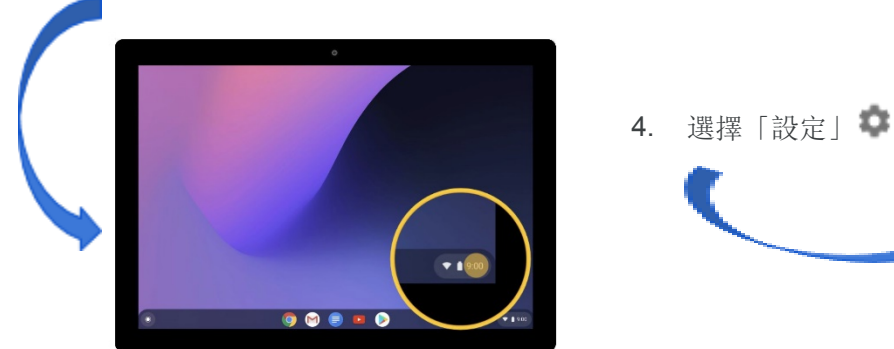

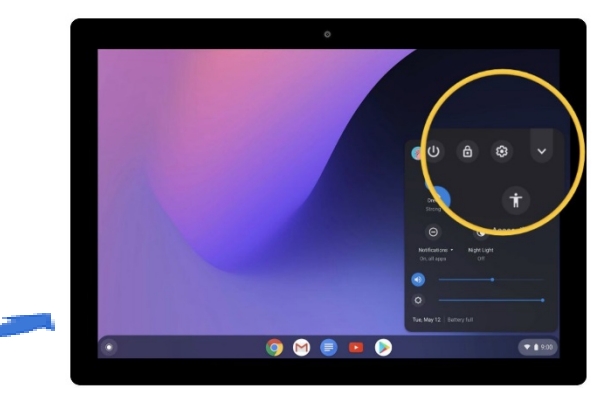

5. 在左邊的選單下方,選擇「關於 Chrome OS

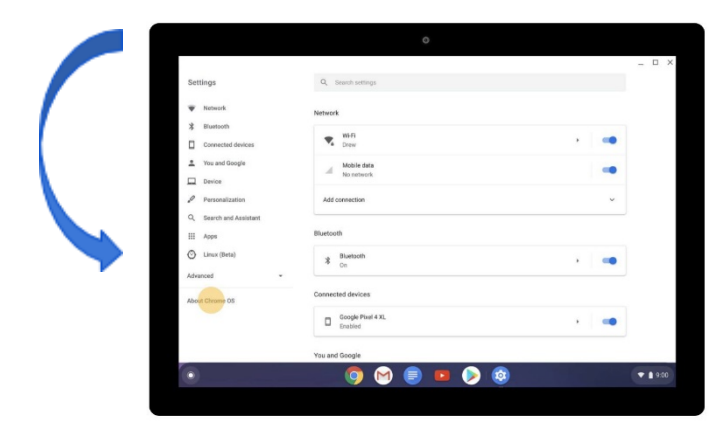

6. 在「Google Chrome Os」下方,你會找到您的 Chromebook 使用的 Chrome 運作系統版本。

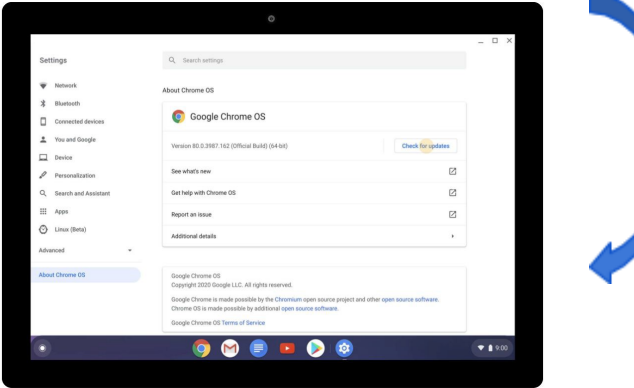

7. 點選「檢查更新」。

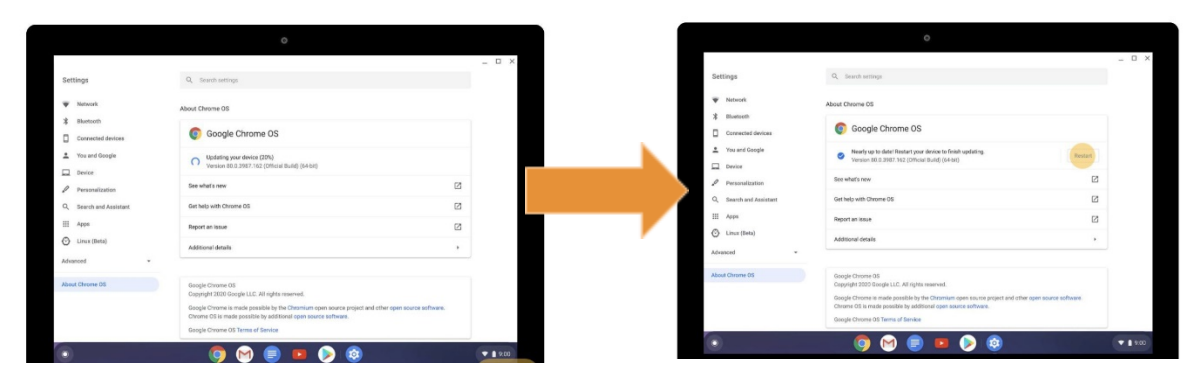

8. 如果您的 Chromebook 找到需要更新的軟體,它將自動開 始下載。

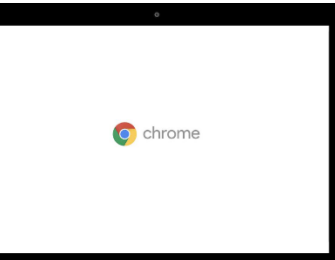